# 指標裝置與鍵盤 使用指南

© Copyright 2007 Hewlett-Packard Development Company, L.P.

Microsoft 及 Windows 是 Microsoft Corporation 在美國的註冊商標。

本文件包含的資訊可能有所變更,恕不另行 通知。HP 產品與服務的保固僅列於隨產品及 服務隨附的明確保固聲明中。本文件的任何 部份都不可構成任何額外的保固。HP 不負責 本文件在技術上或編輯上的錯誤或疏失。

第一版:2007 年 7 月

文件編號: 440786-AB1

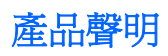

本使用指南會說明大部分機型一般所使用的功能。有些功能可能無法在您的電腦上使用。

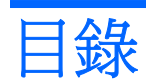

#### 1 使用指標裝置

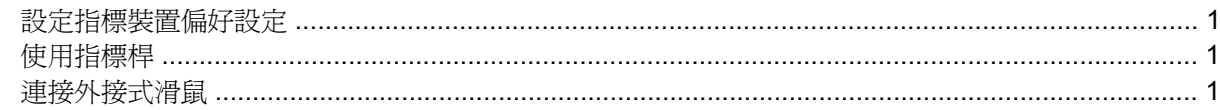

#### 2 使用鍵盤

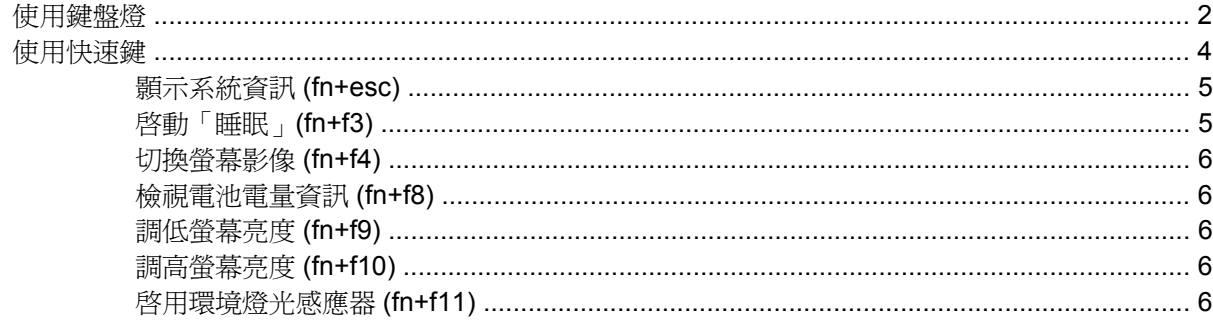

#### 3 HP 快速啓動按鈕

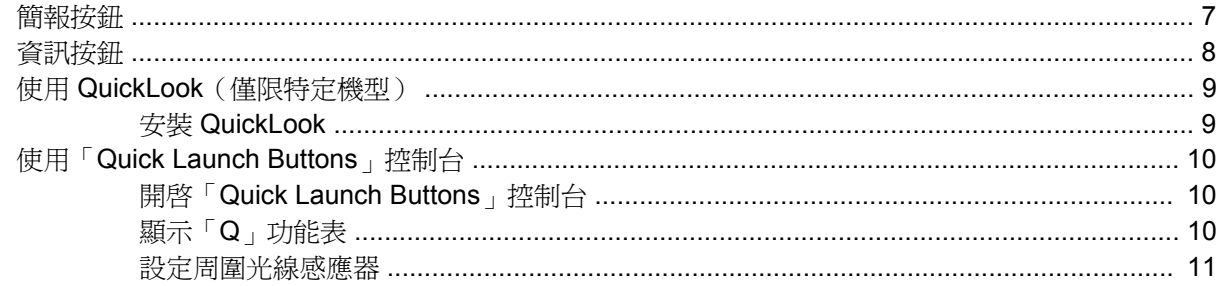

#### 4 使用手寫筆與平板控制項

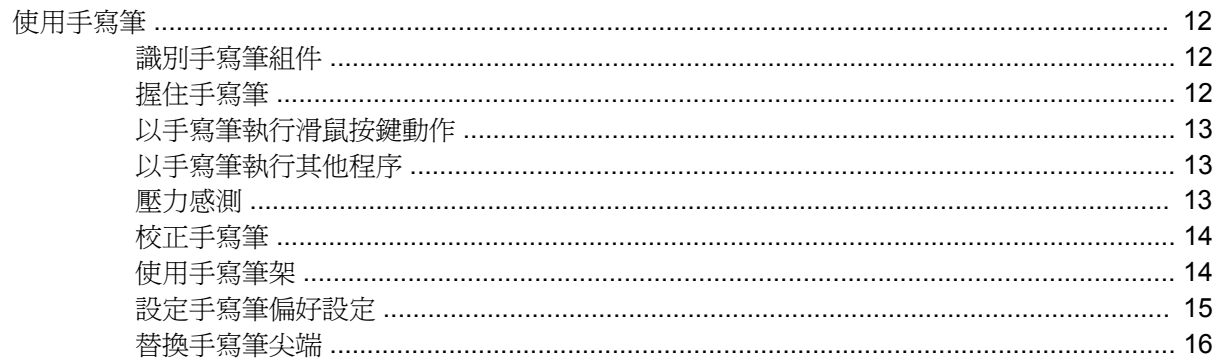

#### 5 使用鍵台

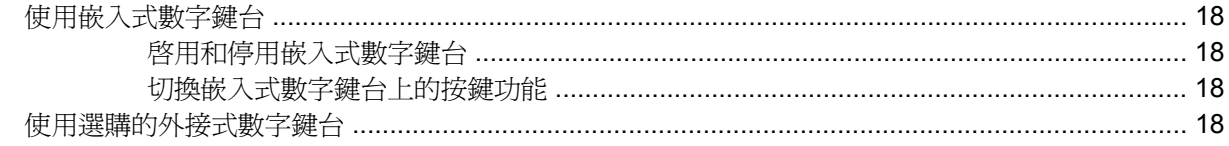

#### 6 清潔鍵盤

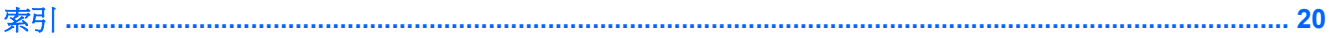

# <span id="page-6-0"></span>**1** 使用指標裝置

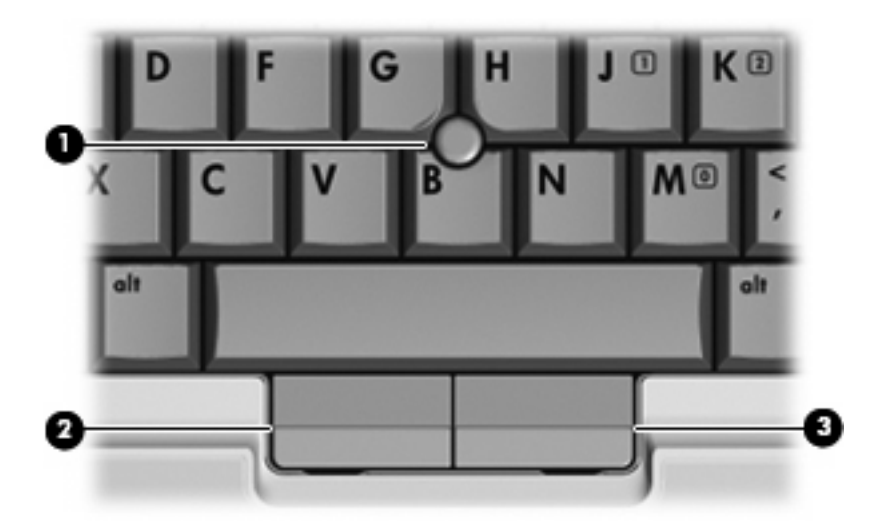

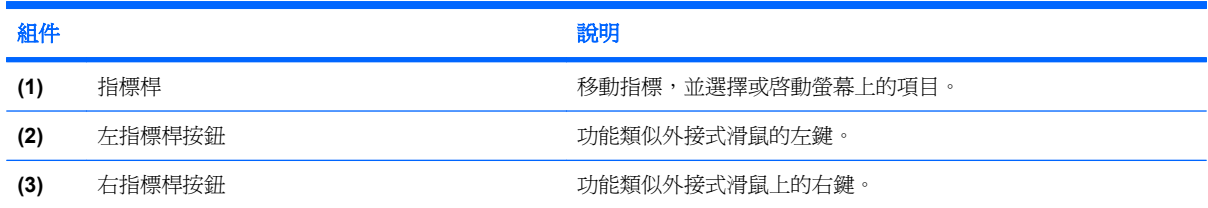

# 設定指標裝置偏好設定

請使用 Windows® 中的「滑鼠內容」,自訂指標裝置的設定,例如按鈕設定、按鍵速度與指標選項。 若要存取「滑鼠內容」,請選擇「開始 **>** 控制台 **>** 硬體與聲音 **>** 滑鼠」。

## 使用指標桿

依您要在螢幕上移動指標的方向來按指標桿。使用左、右指標桿按鈕的方式與使用外接式滑鼠的左、右 按鈕相同。

# 連接外接式滑鼠

您可以使用電腦上的任一USB 埠,連接外接式 USB 滑鼠至電腦。您也可以使用選購接駁裝置或擴充產 品上的埠,將外接式滑鼠連接至系統。

# <span id="page-7-0"></span>**2** 使用鍵盤

# 使用鍵盤燈

當電腦鍵盤處於低亮度的情況下,鍵盤燈會亮起。

▲ 若要開啓並啓動鍵盤燈,請按下鍵盤燈按鈕。

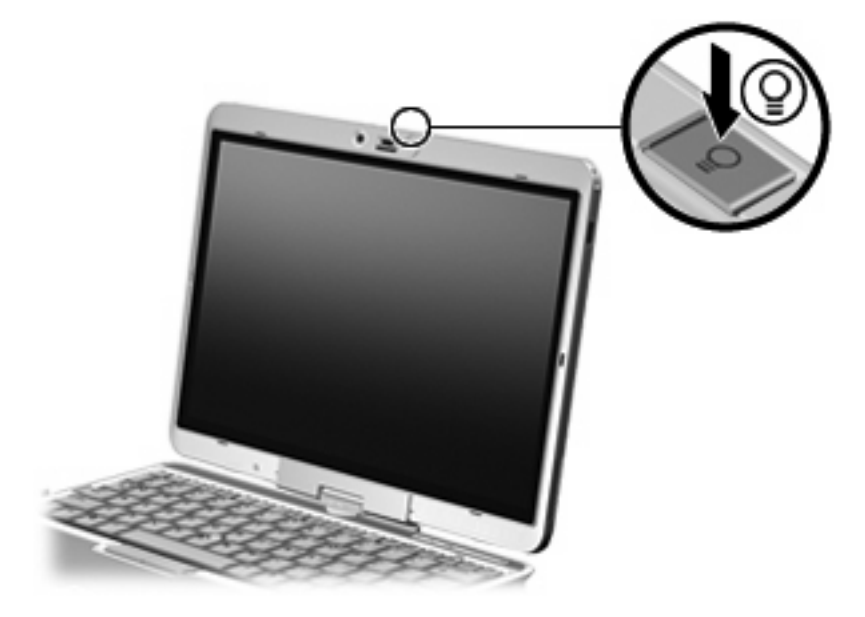

▲ 若要關閉並關上鍵盤燈,請輕按鍵盤燈,直到其卡住定位。

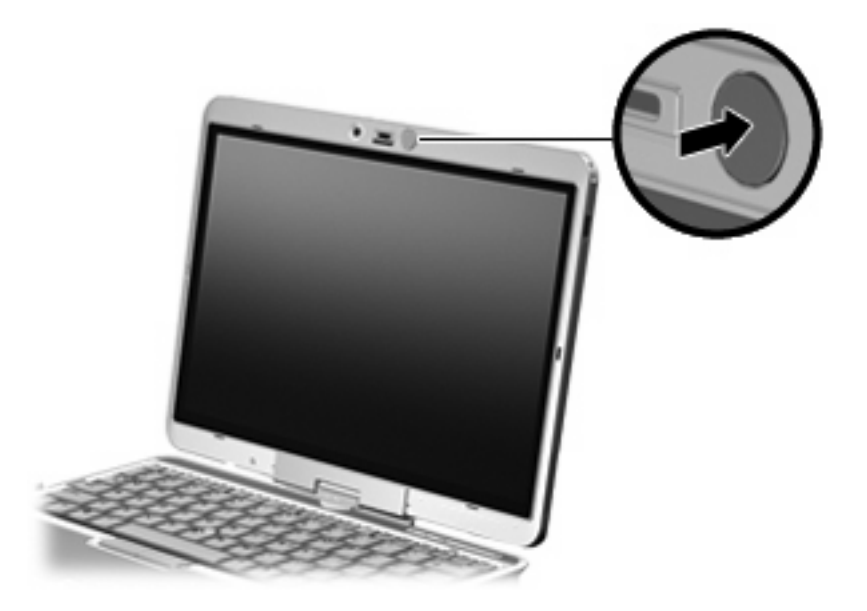

# <span id="page-9-0"></span>使用快速鍵

快速鍵是 fn 鍵 **(1)** 和 esc 鍵 **(2)** 或某個功能鍵 **(3)** 的組合。

附註: 您電腦的外觀可能會與本節中圖例所示有些許不同。

f3、f4,與 f8 到 f10 鍵的圖示代表快速鍵功能。快速鍵功能與程序將會在下列各節中進行說明。

(A) í÷. ø А  $\lceil$ "

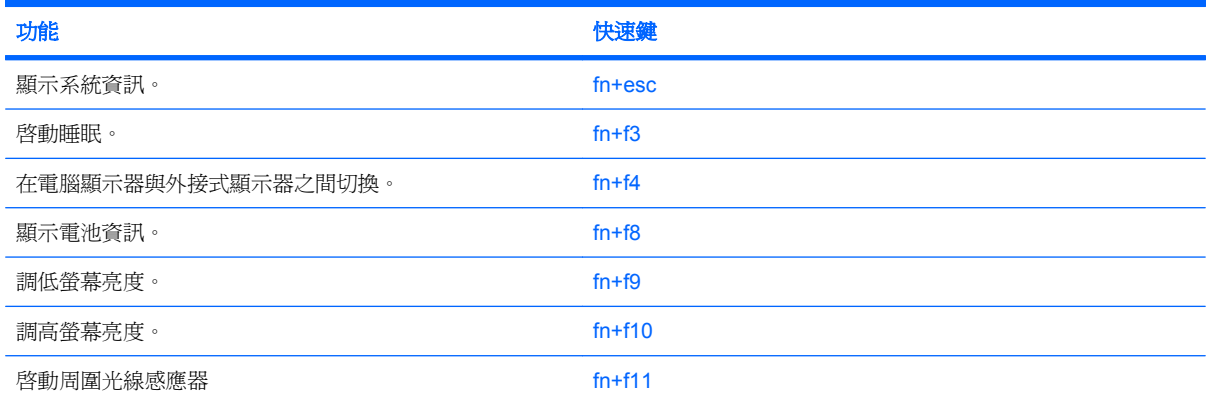

若要使用電腦鍵盤上的快速鍵指令,請依照下列其中一項步驟執行:

短暫按下 fn 鍵,再短暫按下快速鍵指令的第二個鍵。

 $-$  或  $-$ 

按住 fn 鍵,同時短暫按下快速鍵指令的第二個鍵,然後再同時放開兩個鍵。

## <span id="page-10-0"></span>顥示系統資訊 **(fn+esc)**

按 fn+esc 以顯示系統硬體組件和系統 BIOS 版本編號的資訊。

使用 Windows fn+esc 顯示資訊時,系統 BIOS (基本輸出入系統) 的版本會顯示為 BIOS 日期。 部分 電腦機型中,BIOS 日期是以數字格式顯示。 BIOS 日期有時稱為系統 ROM 版本編號。

### 啟動「睡眠」**(fn+f3)**

△ 注意: 若要降低資料遺失的風險,請先儲存您的工作,然後再啓動「睡眠」。

按下 fn+f3,以啓動「睡眠」。

啓動「睡眠」後,您的資訊會儲存在系統記憶體中、螢幕內容會清除,並轉爲省電狀態。 當電腦處於 「睡眠」狀態時,電源指示燈會閃爍。

在啟動「睡眠」狀態之前必須先開啟電腦。

附註: 如果電腦在處於「睡眠」狀態時出現嚴重電力不足,電腦會啟動「休眠」,並將儲存於記憶體 的資訊存入硬碟。嚴重電力不足時,出廠預設動作爲「休眠」,但是您可以使用 Windows「控制台」的 「電源選項」更改這項設定。

如果要結束「睡眠」,請 將電源開關迅速向右推動。

您可以改變 fn+f3 快速鍵的功能。例如,您可以設定 fn+f3 快速鍵為啟動「休眠」而非「睡眠」。

L 附註: 在所有的 Windows 作業系統視窗中,*睡眠按鈕* 的參考資料亦適用於 fn+f3 快速鍵。

### <span id="page-11-0"></span>切換螢幕影像 **(fn+f4)**

按 fn+f4 可以切換系統所連接之顯示裝置的螢幕影像。 例如,如果電腦外接式顯示器,則按 fn+f4 可以 將螢幕影像由電腦顯示器切換為外接式顯示器,以同時於電腦顯示器和外接式顯示器顯示。

多數外接式顯示器都支援採用外接式 VGA 視訊標準的電腦。 fn+f4 快速鍵也可以切換影像到電腦所連 接的其他視訊接收裝置。

fn+f4 快速鍵支援下列視訊傳輸類型(含使用裝置範例):

- LCD(電腦顯示器)
- 外接式 VGA(多數外接式顯示器)

#### 檢視電池電量資訊 **(fn+f8)**

按下 fn+f8 鍵以顯示所有安裝之電池的電量資訊。 此顯示的資訊會指出哪些電池正在充電, 並報告各電 池剩餘的電量。

#### 調低螢幕亮度 **(fn+f9)**

按 fn+f9 可以調低螢幕亮度。 按住快速鍵可以逐漸調低亮度。

#### 調高螢幕亮度 **(fn+f10)**

按 fn+f10 可以調高螢幕亮度。 按住快速鍵可以逐漸調高亮度。

## 啟用環境燈光感應器 **(fn+f11)**

按下 fn+f11 鍵可以啟用或停用環境燈光感應器。

# <span id="page-12-0"></span>3 HP 快速啓動按鈕

# 簡報按鈕

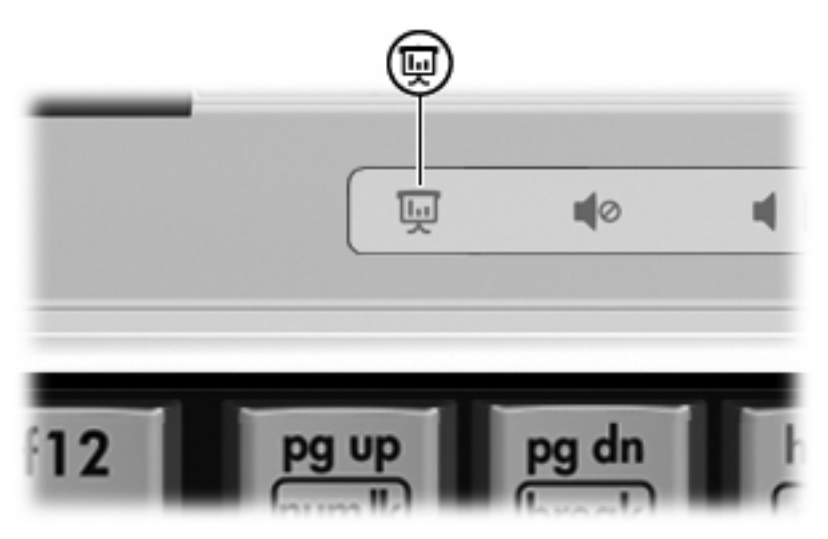

當您第一次按下簡報按鈕時,會開啓「簡報設定」對話方塊。 在這個對話方塊中,您可以將此按鈕設定 為執行以下其中一項動作:

- 開啓您指定的程式、資料夾、檔案或網站
- 選擇電源計劃。
- 選擇顯示設定

影像會顯示在電腦螢幕,以及連接至下列埠或接頭的外接式裝置:

- 外接式顯示器埠
- 選購的接駁裝置上的埠或接頭

如果您選擇不使用簡報按鈕的出廠設定,則可將按鈕重新設定為執行以下其中一項動作:

- 開啟「Q」功能表或「資訊中心」
- 開啟電子郵件編輯器
- 開啟搜尋方塊,讓您搜尋網站

<span id="page-13-0"></span>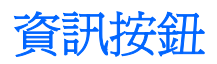

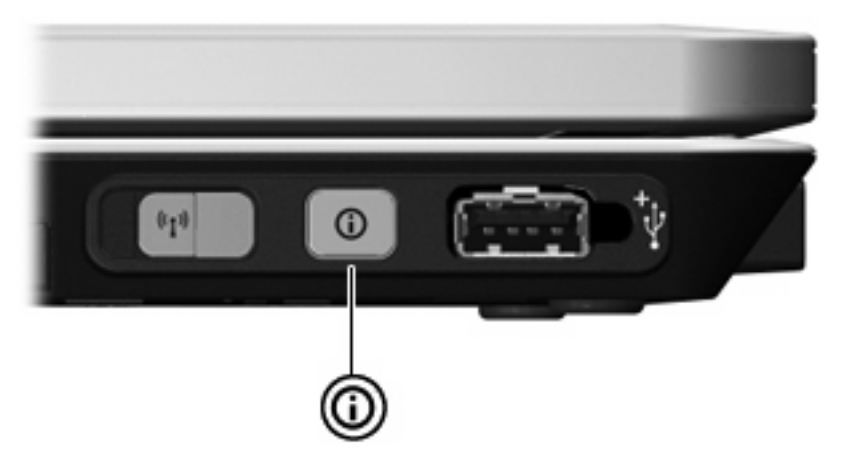

當您第一次按下資訊按鈕時,將會開啓資訊中心,讓您開啓預設的軟體解決方案。如果您選擇不使用資 訊按鈕的這個出廠設定,則可將按鈕重新設定為執行以下其中一項動作:

- 開啟「Q」功能表,或啟動簡報功能。
- 開啟電子郵件編輯器。
- 開啟搜尋方塊,讓您搜尋網站。

# <span id="page-14-0"></span>使用 **QuickLook**(僅限特定機型)

**Light Mindow** · 才能檢視 QuickLook 資訊。

QuickLook 可以將 Microsoft® Outlook 的收件匣的電子郵件、行事曆、連絡人以及工作資訊儲存在電腦 的硬碟中。當電腦處於關閉、睡眠或休眠狀態時,您可以按下電腦上的資訊按鈕,快速地檢視這項資 訊。

 $\mathbb{B}^{\prime}$  附註: 如果您已經設定 Windows 登入密碼,當您在電腦處於關閉、睡眠或休眠狀態時按下資訊按 鈕,則會提示您輸入密碼。

**附註:** 如需 QuickLook 以及偏好設定的詳細資訊,請參閱線上「說明」。

### 安裝 **QuickLook**

若要安裝 QuickLook:

- **1.** 請選取「開始」**>**「所有程式」**>**「軟體安裝」。
- **2.** 清除所有核取方塊
- **3.** 展開「選購的軟體應用程式」,然後選取「**HP QuickLook**」。
- **4.** 按一下「安裝」。

# <span id="page-15-0"></span>使用「**Quick Launch Buttons**」控制台

lif 附註: 電腦可能不會支援「HP Quick Launch Buttons」控制台中列出的某些偏好設定。

「HP Quick Launch Buttons」控制台管理下列設定:

- 設定簡報按鈕和「資訊中心」按鈕,以及各個按鈕的偏好設定
- 新增、修改和移除「Q」功能表上的項目
- 並排顯示 Windows 桌面上的視窗
- 顯示「HP Quick Launch Buttons」圖示
- 顯示「HP Quick Launch Buttons」桌面通知
- 啓用或停用自動模式變更
- 啟用或停用快速切換
- 啓用或停用顯示器解析度變更偵測功能

下面各節提供在控制台內設定偏好設定的指示。 若需控制台中任何項目的詳細資訊,請按一下視窗右上 角的「說明」按鈕。

### 開啟「**Quick Launch Buttons**」控制台

您可以下列其中一種方式,開啓「HP Quick Launch Buttons」控制台:

- 選擇「開始」**>**「控制台」**>**「硬體和音效」**>**「**Quick Launch Buttons**」。
- 在工作列最右邊的通知區中,按兩下「**HP Quick Launch Buttons**」圖示。
- 在通知區的「**HP Quick Launch Buttons**」圖示上按滑鼠右鍵,然後按一下「調整 **HP Quick Launch Buttons** 內容 **(Adjust HP Quick Launch Buttons Properties)**」。
- 学 附註: 在某些機型的桌面上會顯示此圖示。

### 顯示「**Q**」功能表

「Q」功能表讓您可以使用按鈕、按鍵、或大多數電腦上所用的快速鍵,快速存取許多系統工作。

若要在桌面上顯示「Q」功能表:

▲ 在 HP Quick Launch Buttons 圖示上按滑鼠右鍵,然後選擇「啓動 Q 功能表 (Launch Q **Menu)**」。

### <span id="page-16-0"></span>設定周圍光線感應器

本電腦配備有內建的光線感應器,可根據您環境的照明條件,自動調整螢幕亮度。

您可以使用以下 2 種方式來開啓與關閉周圍光線感應器:

- 按下 fn+f11 鍵。
- 在工作列最右邊的通知區中,於 Quick Launch Buttons 軟體圖示上按滑鼠右鍵,然後按一下「開 啟**/**關閉周圍光線感應器 **(Turn Ambient Light Sensor On/Off)**」。

您也可以將開啓/關閉周圍光線感應器功能加入「Q」功能表,如下所示:

- **1.** 開啟「HP Quick Launch Buttons」控制台。
- **2.** 按一下「**Q** 功能表 **(Q Menu)**」標籤。
- **3.** 在「顯示於 **Q** 功能表的項目 **(Items to Display on Q Menu)**」之下,請選擇「切換 **ALS (Toggle ALS)**」。

# <span id="page-17-0"></span>**4** 使用手寫筆與平板控制項

您可透過手寫筆與平板控制項,在平板 PC 上輸入並存取資訊。

# 使用手寫筆

您可以使用手寫筆在手寫筆特定程式中書寫,例如「平版 PC 輸入板」、所有 Microsoft® Office 應用程 式,與大部分其他 Windows 程式與公用程式。您使用手寫筆在螢幕上書寫的資訊可以在大部分 Windows 程式中歸檔、搜尋和共享。

### 識別手寫筆組件

當手寫筆的尖端 (1) 或)時橡皮擦 (3) 與螢幕距離約 1.27 公分 (0.5 英吋) 時, 手寫筆就會與平板 PC 互動。手寫筆按鈕 **(2)** 會模擬外接式滑鼠的右鍵功能。

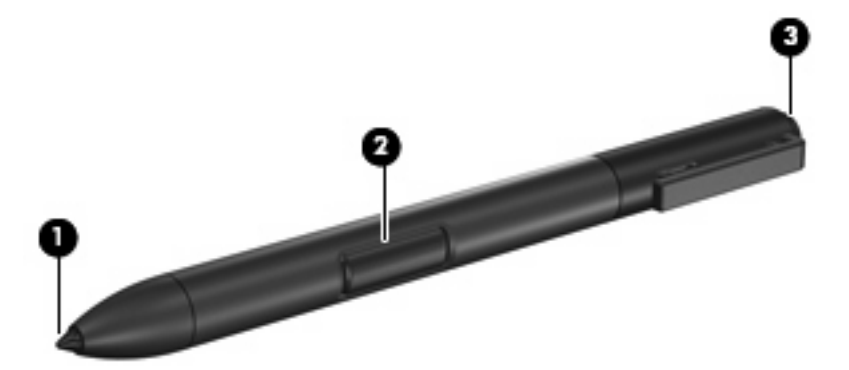

#### 握住手寫筆

握住手寫筆,以使用標準的筆或鉛筆的方式進行書寫。將手寫筆在您手中放好,讓自己不會誤按手寫筆 按鈕。

當您監控手寫筆動作時,請專注於指標,而不要專注於手寫筆尖端。

## <span id="page-18-0"></span>以手寫筆執行滑鼠按鍵動作

- ▲ 若要以使用外接式滑鼠左鍵的方式選取螢幕上的項目,請使用手寫筆尖端點選項目。
- ▲ 若要以使用外接式滑鼠左鍵的方式連按兩下螢幕上的項目,請使用手寫筆尖端連點兩下項目。
- ▲ 若要以使用外接式滑鼠右鍵的方式選取項目,請按住手寫筆按鈕,再以手寫筆尖端點選項目。

### 以手寫筆執行其他程序

除了模擬滑鼠按鍵動作之外,手寫筆還能用於下列工作:

- 若要顯示指標位置,請握住手寫筆,在平板 PC 螢幕上迅速晃過,不要讓手寫筆尖端觸碰到螢幕。
- 若要顯示與螢幕上項目相關的功能表選項,請以手寫筆尖端點一下螢幕。
- 若要以手寫筆書寫,請以手寫筆尖端在螢幕上書寫。
- 若要按下以手寫筆啟動的按鈕,請以手寫筆尖端在按鈕上點一下。
- 若要以手寫筆進行擦除,請將手寫筆橡皮擦端朝下握住,將橡皮擦在您要刪除的字跡上移動。

#### 壓力感測

平板 PC 手寫筆配備壓力感測功能。意即您可根據書寫所用的壓力大小,以手寫筆創造不同粗細的線條。

 $\mathbb{\ddot{B}}$  附註: 唯有啓用「平板 PC 輸入板」軟體程式時,才能使用此功能。

### <span id="page-19-0"></span>校正手寫筆

您可使用預設校正或其他使用者設定的校正,校正手寫筆。然而 HP 強烈建議您,僅在觸控螢幕校正至 您個人手寫與滑鼠動作時,才使用手寫筆。校正作業會爲所有使用者將手寫筆效能調到最佳,特別是慣 用左手者。

校正手寫筆:

- **1.** 請選取「開始」**>**「控制台」**>**「硬體與聲音」**>**「平板 **PC** 設定」。
- **2.** 在「一般」標籤下方,點一下「校正」按鈕。
- **3.** 依照螢幕上的指示進行。
	- 在每個校正標記正中央點一下手寫筆。校正標記在螢幕上會顯示為加號 (+)。
	- 請務必將手寫筆校正至可在縱向與橫向兩方向使用。
- $\mathbb B$  附註: 您可選擇視窗右上方的「說明」按鈕,再選取設定,顯示「平板 PC 設定」視窗中所有設定的 相關資訊。

使用手寫筆架

為了在不使用手寫筆時保護手寫筆,請將手寫筆筆尖朝前插入電腦的手寫筆架。

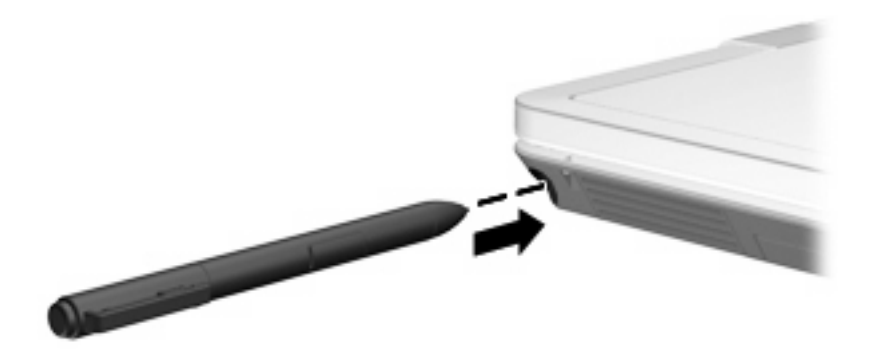

#### <span id="page-20-0"></span>設定手寫筆偏好設定

您可在作業系統的「平板 PC 設定」視窗中設定手寫筆偏好設定。偏好設定包含設定慣用右手者或慣用 左手者螢幕功能表的位置、校正螢幕供手寫筆使用,以及筆跡辨識率的最佳化。

若要存取手寫筆偏好設定:

#### ▲ 請選取「開始」**>**「控制台」**>**「硬體與聲音」**>**「平板 **PC** 設定」。

在「手寫筆與輸入裝置」視窗設定手寫筆選項。選項包含快點兩下、按住手寫筆的速度設定,以及手寫 筆指標選項與輕點設定。

若要存取手寫筆選項:

#### ▲ 選取「開始」**>**「控制台」**>**「硬體與聲音」**>**「手寫筆與輸入裝置」。

您在「平板 PC 設定」與「手寫筆與輸入裝置」視窗中所設定的偏好設定與選項,是手寫筆與平板 PC 所專用的。指標速度、按鍵速度、滑鼠軌跡等指標裝置設定,請在「滑鼠內容」視窗中設定。這些偏好 設定適用於系統中的所有指標裝置。

若要存取「滑鼠內容」:

▲ 請選取「開始」**>**「控制台」**>**「硬體與聲音」**>**「滑鼠」。

### <span id="page-21-0"></span>替換手寫筆尖端

使用手寫筆隨附的夾子取下用過的筆尖。 若要取下用過的手寫筆尖端:

- **1.** 使用夾子抓住手寫筆尖端 **(1)**。
- **2.** 將筆尖從手寫筆上拉出 **(2)**。

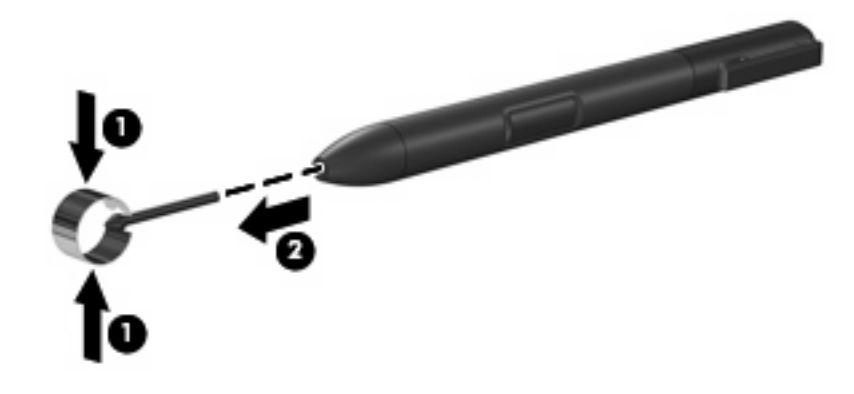

若要插入新的手寫筆尖端:

▲ 將新的筆尖插入手寫筆,直到筆尖完全就定位。

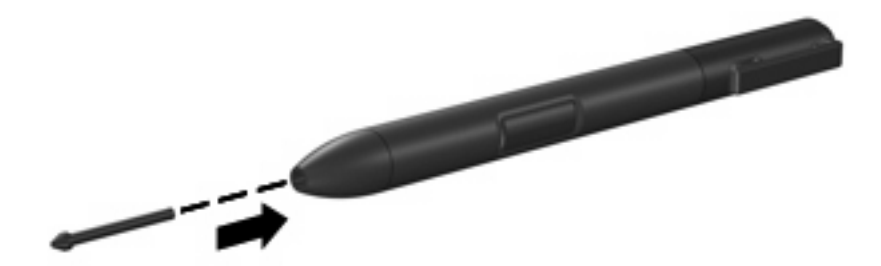

# <span id="page-22-0"></span>**5** 使用鍵台

本電腦具有一個嵌入式數字鍵台,並支援選購的外接式數字鍵台或包含數字鍵台的選購外接式鍵盤。

附註: 您電腦的外觀可能會與本節中圖例所示有些許不同。

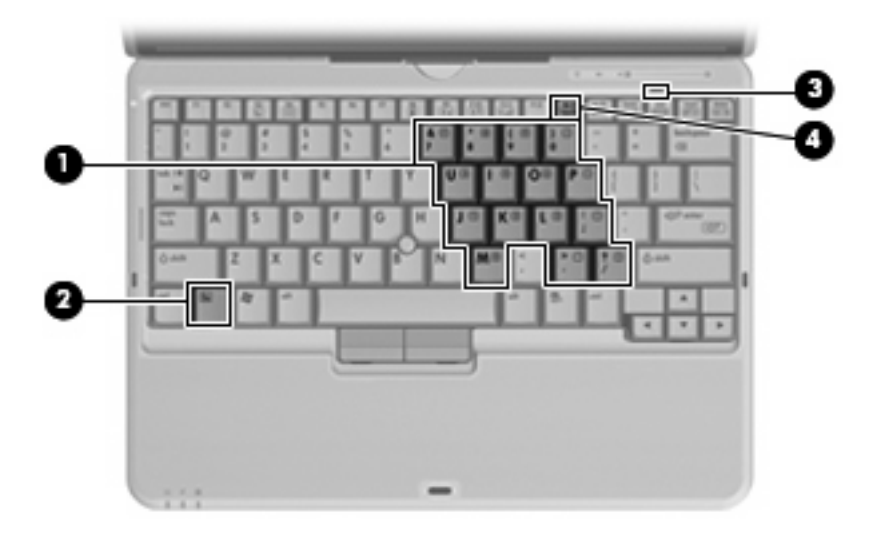

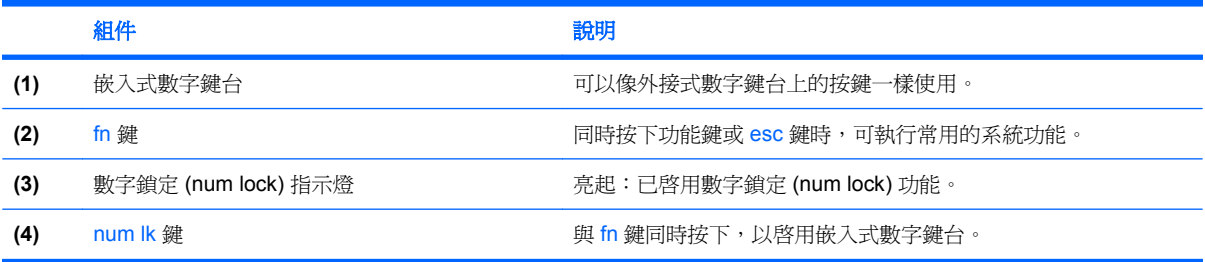

# <span id="page-23-0"></span>使用嵌入式數字鍵台

嵌入式數字鍵台的15個按鍵的使用方式與外接式鍵台相同。嵌入式數字鍵台啓動時,鍵台上每一個按 鍵都會執行按鍵右上角圖示所指示的功能。

### 啟用和停用嵌入式數字鍵台

按下 fn+num lk 以啓用嵌入式數字鍵台。數字鎖定指示燈會亮起。再按 fn+num lk 一次,按鍵會恢復標 準的鍵盤功能。

附註: 當電腦、選購的接駁裝置或選購的擴充產品連接至外接式鍵盤或數字鍵台時,將無法使用內建 的數字鍵台。

### 切換嵌入式數字鍵台上的按鍵功能

您可以使用 fn 鍵或 fn+shift 組合鍵,暫時切換嵌入式數字鍵台按鍵的標準鍵盤功能和鍵台功能。

- 若要在鍵台關閉時,將鍵台按鍵功能變更爲鍵台功能,請同時按住 fn 鍵和鍵台按鍵。
- 若要在鍵台啟動時,暫時將鍵台按鍵當成標準按鍵使用:
	- 按住 fn 鍵來鍵入小寫字。
	- 。 按住 fn+shift 來鍵入大寫字。

## 使用選購的外接式數字鍵台

大部分外接式數字鍵台上的按鍵都會隨數字鎖定 (num lock) 開啟或關閉而有不同的功能 (出廠時數字 鎖定 (num lock) 設定為關閉)。例如:

- 數字鎖定 (num lock) 啓動時,大多數鍵台的按鍵會鍵入數字。
- 數字鎖定 (num lock) 關閉時,大多數鍵台的按鍵都會執行方向鍵、上一頁、或下一頁等功能。

外接式鍵台上的數字鎖定 (num lock) 啓動時, 電腦上的數字鎖定 (num lock) 指示燈會亮起。外接式鍵台 上的數字鎖定 (num lock) 功能關閉時,電腦上的數字鎖定 (num lock) 功能指示燈會熄滅。

若要在工作時啓動或關閉外接式鍵台的數字鎖定 (num lock) 功能:

▲ 按下外接式鍵台(非電腦)的 num lk 鍵。

<span id="page-24-0"></span>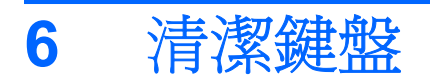

警告**!** 為降低電擊的危險或損壞內部元件的可能性,請不要使用吸塵器來清潔鍵盤。吸塵器可能會使家 中的灰塵碎屑卡在鍵盤表面。

請定期清理鍵盤,避免按鍵卡住,並清除堆積在按鍵下方的灰塵、棉絮和碎屑。請使用附有噴嘴的壓縮 空氣罐來清理按鍵四周及下方,讓碎屑鬆脫去除。

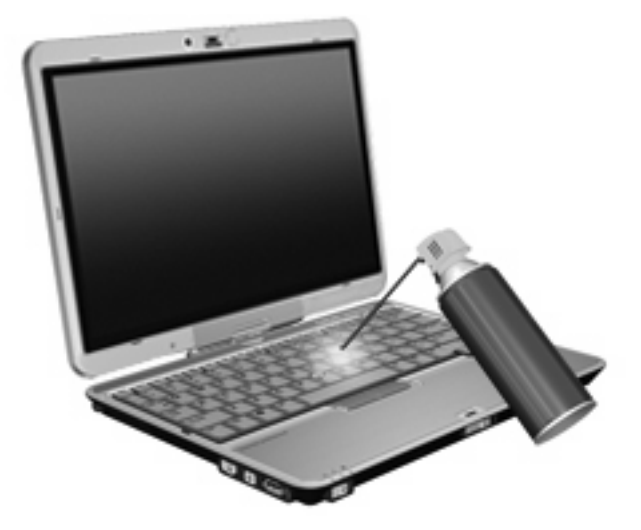

<span id="page-25-0"></span>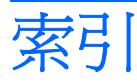

#### 符號**/**數字

「Q」功能表 [10](#page-15-0)

#### **F**

fn 鍵 [4](#page-9-0)

#### 四畫

手寫筆 使用 [12](#page-17-0) 校正 [14](#page-19-0) 設定偏好設定 [15](#page-20-0) 替換尖端 [16](#page-21-0) 識別 [12](#page-17-0)

五畫

功能鍵 [4](#page-9-0)

#### 七畫

快速鍵 切換螢幕影像 [6](#page-11-0) 使用 [4](#page-9-0) 啓動睡眠 [5](#page-10-0) 電池電量資訊 [6](#page-11-0) 說明 [4](#page-9-0) 調低螢幕亮度 [6](#page-11-0) 調高螢幕亮度 [6](#page-11-0) 環境燈光感應器 [6](#page-11-0) 顯示系統資訊 [5](#page-10-0) 系統資訊快速鍵 [5](#page-10-0)

#### 八畫

周圍光線感應器 設定 [11](#page-16-0)

#### 九畫

按鈕 資訊 [8](#page-13-0) 簡報 [7](#page-12-0) 指示燈 鍵盤 [2](#page-7-0) 指標桿 使用 [1](#page-6-0) 識別 [1](#page-6-0) 指標桿按鈕 [1](#page-6-0) 指標裝置 使用 [1](#page-6-0) 設定偏好設定 [1](#page-6-0)

#### 十二畫

筆架, 使用 [14](#page-19-0) 視訊傳輸類型 [6](#page-11-0)

#### 十三畫

滑鼠, 外接式 設定偏好設定 [1](#page-6-0) 連接 [1](#page-6-0) 資訊中心, 開啓 [8](#page-13-0) 資訊按鈕 [8](#page-13-0) 電池電量資訊 [6](#page-11-0)

#### 十四畫

睡眠快速鍵 [5](#page-10-0)

#### 十五畫

數字鎖定 (num Lock), 外接式鍵 台 [18](#page-23-0)

#### 十六畫

螢幕亮度快速鍵 [6](#page-11-0) 螢幕影像, 切換 [6](#page-11-0)

#### 十七畫

環境燈光感應器 快速鍵 [6](#page-11-0) 鍵台, 外接式 使用 [18](#page-23-0) 數字鎖定 (num lock) [18](#page-23-0)

鍵台, 嵌入式 切換按鍵功能 [18](#page-23-0) 使用 [18](#page-23-0) 啓用和停用 [18](#page-23-0) 識別 [17](#page-22-0) 鍵盤 清潔 [19](#page-24-0) 鍵盤快速鍵, 識別 [4](#page-9-0) 鍵盤燈 [2](#page-7-0)

#### 十八畫

簡報按鈕 [7](#page-12-0)

#### 二十三畫

顯示 影像, 切換 [6](#page-11-0) 螢幕亮度快速鍵 [6](#page-11-0)

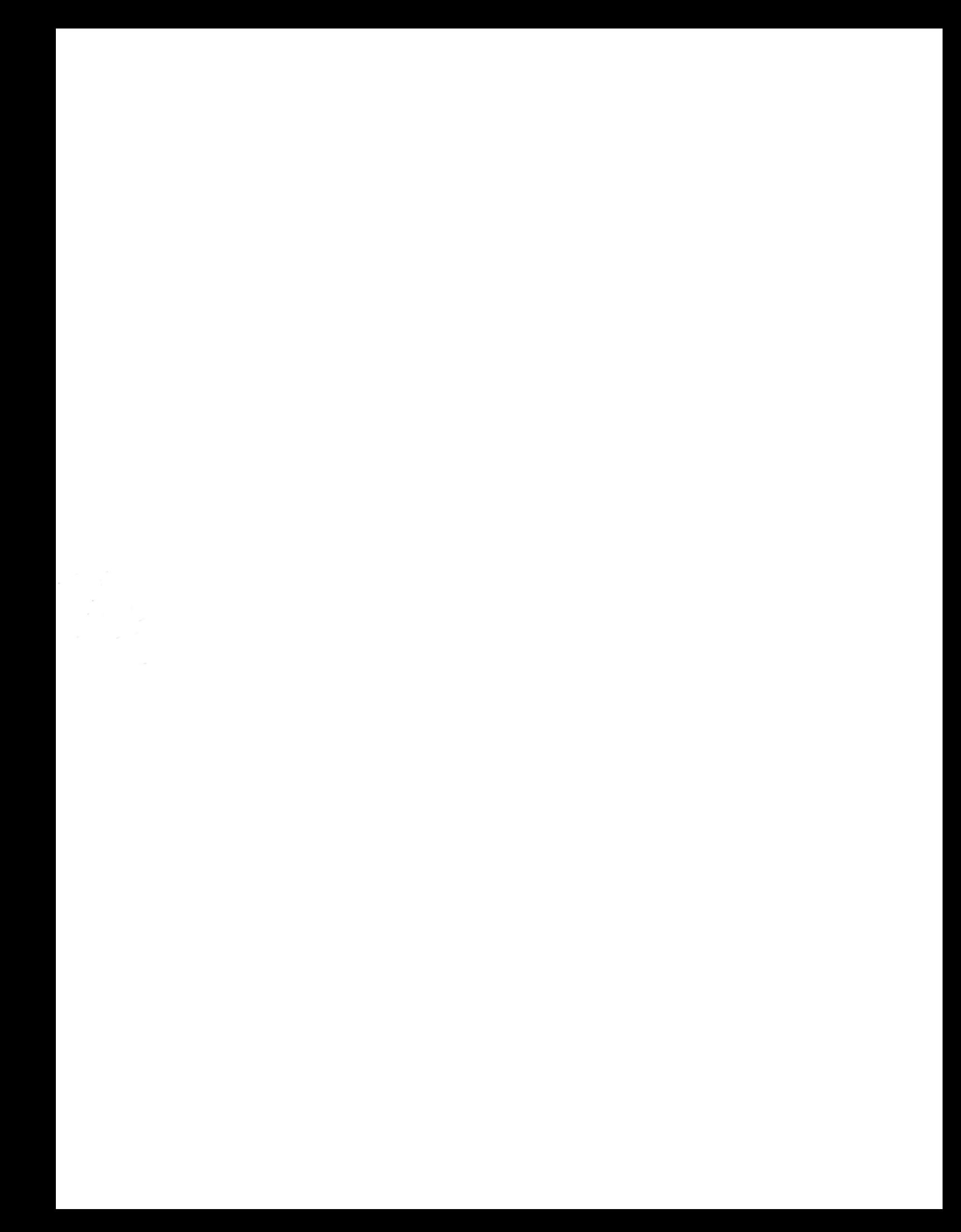